## **Allgemeines**

Über diesen Menüpunkt erhält der Benutzer einen Überblick über seine geplanten bzw. abzurechnenden Reisen und deren Position im Workflow, innerhalb des von ihm festgelegten Zeitraums. Die Reisen werden hier mit ihren wichtigsten Daten chronologisch aufgelistet. Mit Hilfe der Suchmaske können diese Reisen nach verschiedenen Kriterien sortiert und durchsucht werden.

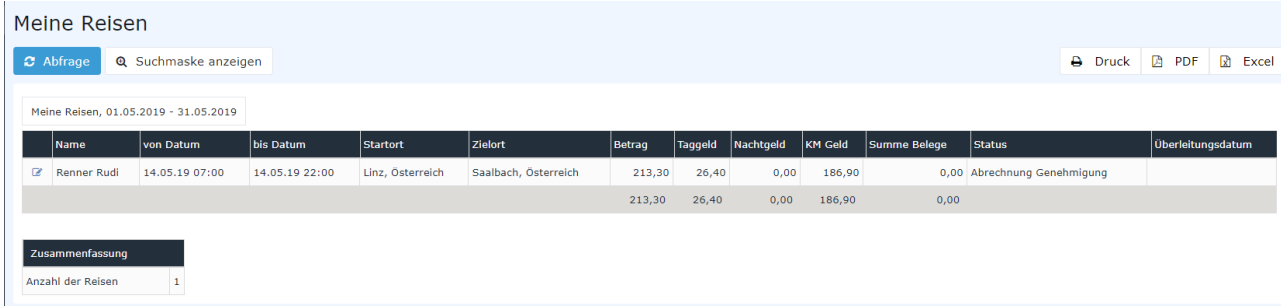

# **Die Suchmaske**

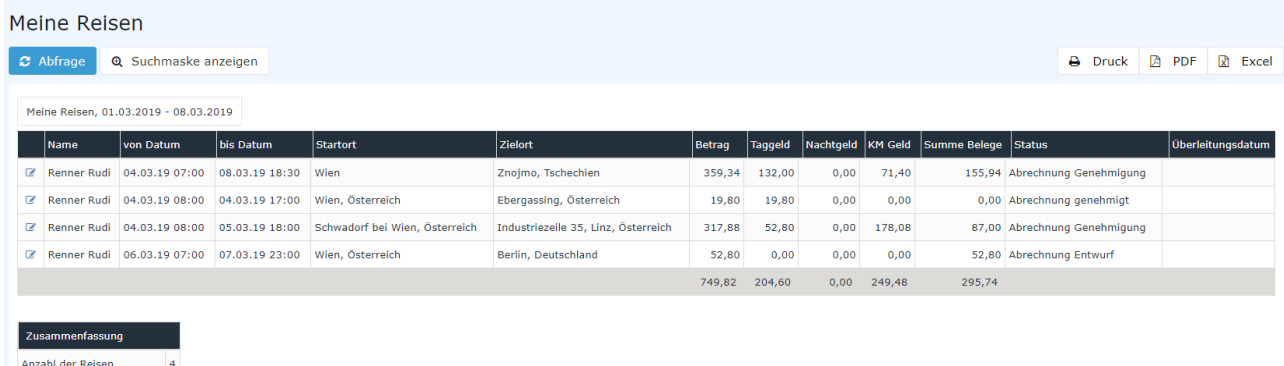

### von- und bis Datum

Mit diesen Parametern wird vom Benutzer der Zeitraum festgesetzt, der abgefragt werden soll. Dies kann sowohl durch Direkteingabe (im Format tt.mm.jjjj) als auch durch Klick auf den entsprechenden Tag im

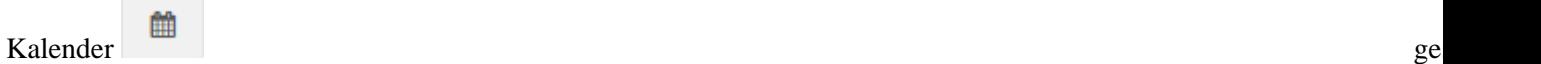

#### **Reisestatus**

Mit einem Klick auf dieses Dropdown-Element öffnet sich eine Liste aus der ausgewählt werden kann, in welchem Status sich die gesuchten Reise-Anträge / Reise-Abrechnungen befinden:

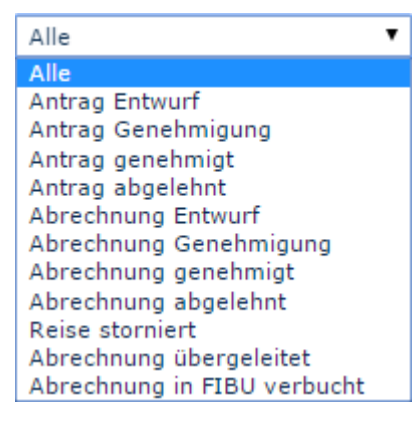

**Alle**: Es werden alle Reise-Anträge sowie alle Reise-Abrechnungen ungeachtet ihres Status' ausgegeben. **Antrag Entwurf**: Nur diejenigen Reise-Anträge werden angezeigt, die vorläufig als Entwurf gespeichert (also noch nicht im Workflow befindlich) wurden.

**Antrag Genehmigung**: Es werden alle Reise-Anträge angezeigt die sich gerade im Workflow befinden, sprich noch genehmigt werden müssen.

**Antrag genehmigt**: Wird diese Option gewählt, so werden nur bereits genehmigte Anträge ausgegeben. **Antrag abgelehnt**: Das Ergebnis der Abfrage gibt alle abgelehnten Reise-Anträge aus. Mit den **Abrechnungen** verhält es sich genauso.

**Reise storniert**: Stornierte oder verworfene Reise-Anträge / Reise-Abrechnungen können angezeigt werden. **Abrechnung übergeleitet**: Dieser Status wird gesetzt, sobald die Reisekosten aus der Personalwolke für den Import in ein Drittprogramm (z.B. Lohnverrechnung) exportiert wurden.

**Abrechnung in FIBU verbucht**: Dies ist ein weiterer Status, der nach dem Export in ein Dritt-System gesetzt werden kann.

#### **Selektionstyp**

Nach Reisenden: Die Sortierung erfolgt anhand des Namens der Reisenden.

Nach zugewiesener Kostenstelle: Die Sortierung erfolgt anhand der in der Dienstreise optional hinterlegbaren Kostenstelle.

### Ausgabeformat

Wird dieses Feld frei gelassen erhält man die Ausgabe auf dem Bildschirm. Alternativ dazu kann das Ergebnis auch als druckfreundliche Version dargestellt bzw. als PDF oder Excel gespeichert werden.

### **Das Ergebnis**

Der folgende Screenshot zeigt das Ergebnis einer Abfrage vom 01.05.2015 bis 31.07.2015, unter Berücksichtigung aller Reisestatus, selektiert nach Reisenden und im Standard-Ausgabeformat. Mit einem Klick

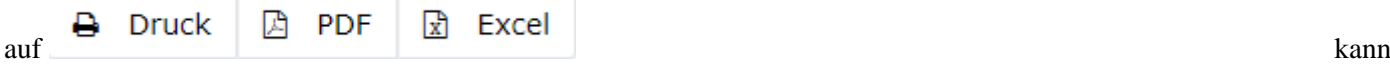

es ausgedruckt bzw. als PDF oder Excel Dokument exportiert werden.

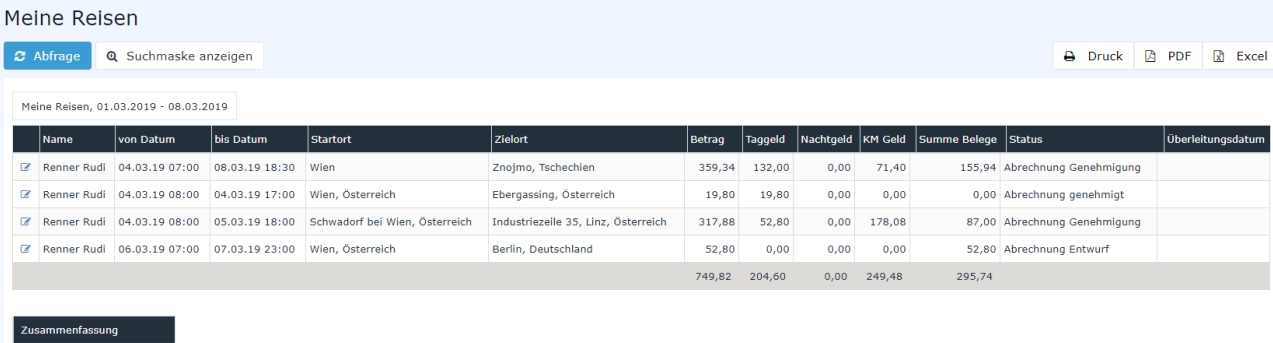

Erklärung der Tabellenspalten:

• **Name**

Anzahl der Reisen 14

Der Name des Mitarbeiters, der die Reise-Abrechnung vorgenommen hat bzw. der Name des Antragsstellers

- **von- und bis Datum** Zeitraum über den sich die Reise erstreckt.
- **Startort**

Der Punkt, von dem aus die Reise angetreten wird.

• **Zielort**

Der Zielort der Dienstreise.

• **Betrag**

Summe der errechneten Kosten (Diäten, Kilometergelder, Belege).

• **Tag- / Nächtigungsgeld**

In dieser Spalte wird die Summe des Tag- / Nächtigungsgeld für den angegebenen Reisezeitraum ausgewiesen. Die Höhe variiert je nach Dauer und **Zielregion**.

• **KM Geld**

Das amtliche Kilometergeld ist eine Pauschalabgeltung für alle Kosten, die durch die Verwendung eines privaten Kraftfahrzeugs für Fahrten im Zuge einer Dienstreise anfallen. PKW: 0,42 Euro / Kilometer

Motorräder: 0,24 Euro / Kilometer

Pro Mitfahrer sind weitere 0,05 Euro / Kilometer an den Mitarbeiter zu entrichten

• **Staus**

Eine Liste aller möglichen Reisestatus und deren Bedeutungen findet sich weiter oben unter **Suchmaske** -> **Reisestatus.**

- **Summe Belege** In dieser Spalte sind die in der Reise enthaltenen Belege summiert.
- **Zusammenfassung**

Hier wird die Anzahl der Reisen angezeigt, die im abgefragten Zeitraum liegen.

Per Klick auf das Editieren-

Symbol<sup>8</sup>

 wird eine umfangreiche Ansicht aller die Reise betreffenden Informationen geöffnet. Diese gibt (zusätzlich zu den eben beschriebenen Daten der Abfrage) u.a. Auskunft darüber, wie sich die einzelnen Reisekosten zusammensetzen - an manchen Stellen sind auch vom Mitarbeiter verfasste Bemerkungen ersichtlich. Die **Reiseinformation** lässt sich über das Druck-

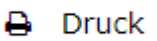

Symbol and the state of the state of the state of the state of the state of the state of the state of the state of the state of the state of the state of the state of the state of the state of the state of the state of the

in einer druckfreundlichen Variante öffnen (in folgendem Screenshot sind alle Details eingeblendet):

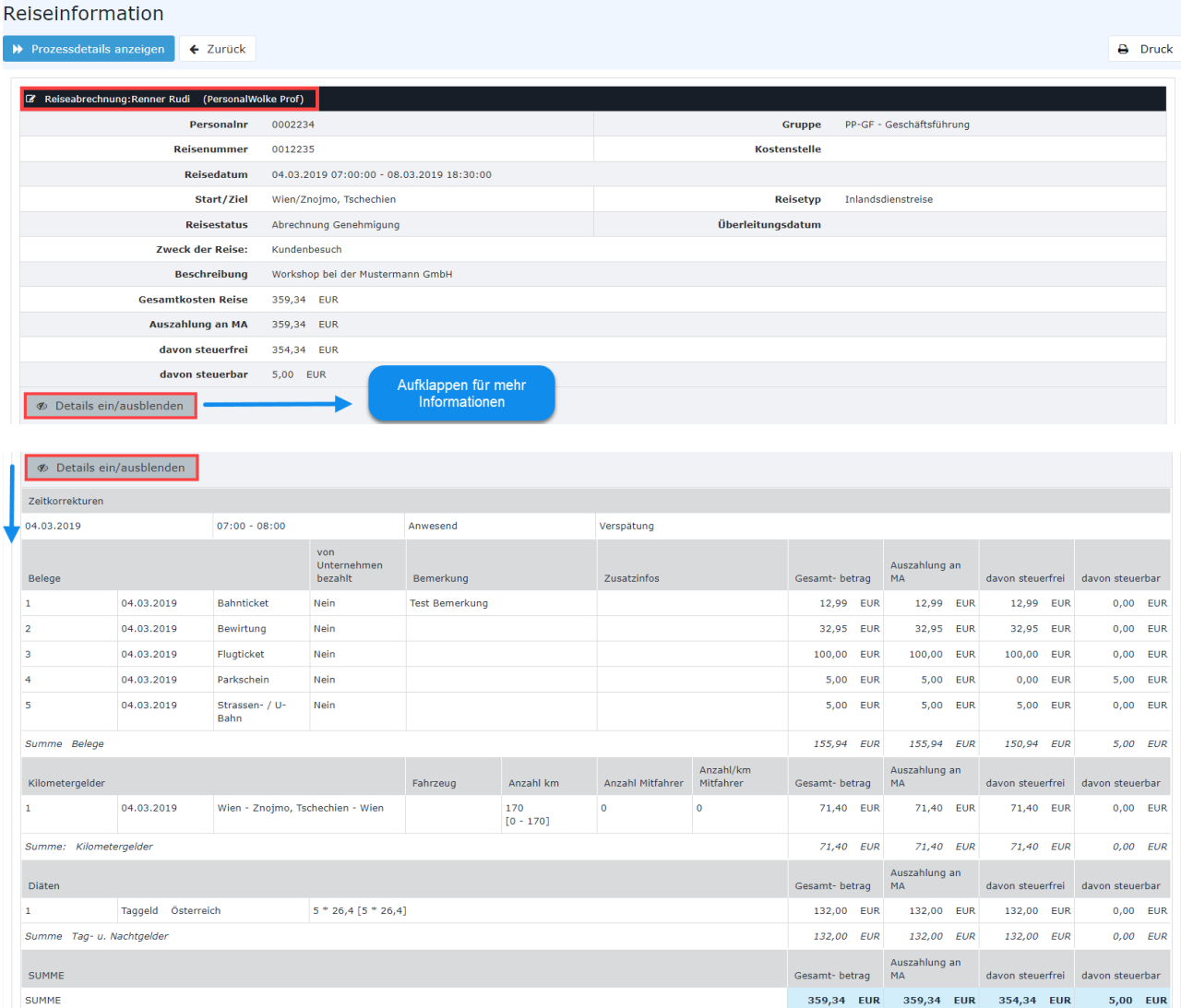

Per Klick in den rot umrahmten Bereich gelangt der Benutzer erneut in die Ansicht des Menüpunkts **Dienstreise-Abrechnung**. Es kann hier nochmals Einsicht in alle Punkte des Antrags / der Abrechnung genommen werden, Änderungen sind im Nachhinein jedoch nicht mehr möglich.